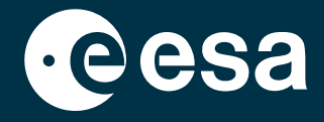

**USER** 

# teach with space

# **ALLESFITTER: VAIHEITTAINEN OPAS**

Eksoplaneettojen kauttakulkutietojen mallintaminen luokkahuoneessa

*Allesfitter* on online-sovellus, jonka avulla voit johtaa eksoplaneettojen ominaisuuksia niiden valokäyristä. Sitä voi käyttää työpöytäselaimella. Tämä vaiheittainen opas näyttää, miten pääset alkuun.

### **Käynnistä ja lataa**

- 1. Avaa *allesfitter* selaimessa tämän linkin: [hackanexoplanet.esa.int/allesfitter](https://hackanexoplanet.esa.int/allesfitter)
- 2. Kun *allesfitter* käynnistyy ensimmäisen kerran, se avautuu kansioprojektina (katso kuva 1). Ohjelmiston latautuminen voi kestää jonkin aikaa, mutta jos ohjelmisto ei ole vielä viiden minuutin kuluttua latautunut, yritä avata se uudelleen toisella selaimella tai laitteella.

Jupyter GUI (unsaved changes)

3. Kun ohjelmisto on latautunut, näyttöön tulee koodiruutu. Napsauta näytön yläreunassa olevan työkalurivin pikakelauspainiketta piilottaaksesi koodin ja ladataksesi Hack an Exoplanet -tilan (katso kuva 2).

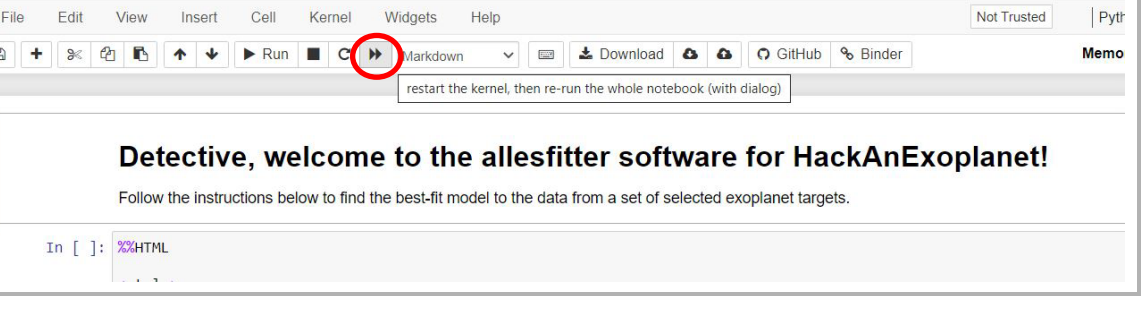

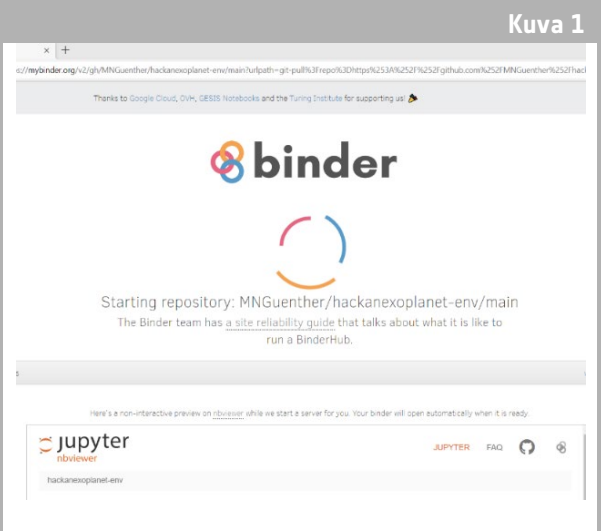

↑ *Allesfitterin* aloitussivu.

**Kuva 2**

Visit repo

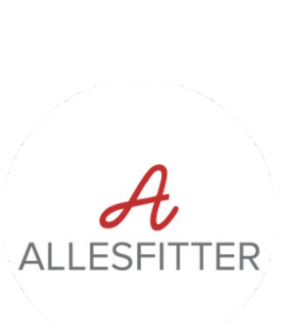

↑ Paina pikakelauspainiketta ladataksesi Hack an Exoplanet -tilan.

4. Kun pikakelauspainiketta napsautetaan, näyttöön tulee ponnahdusikkuna, jossa pyydetään "Käynnistä kernel uudelleen ja suorita koko muistikirja uudelleen". Muista ladata ohjelmisto napsauttamalla punaista painiketta "Restart and Run all Cells" (Käynnistä uudelleen ja suorita kaikki solut) (katso kuva 3).

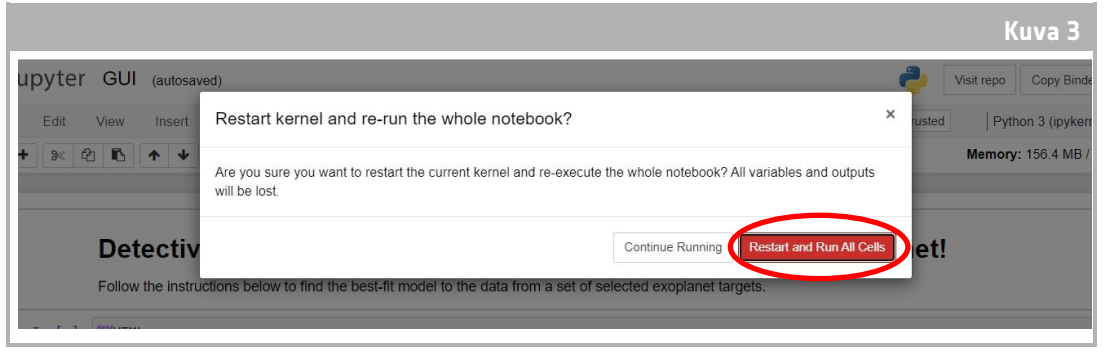

↑ Käynnistä uudelleen ja suorita kaikki solut ohjelmiston lataamiseksi.

#### **Huomautus**

Jos ohjelmisto jätetään liian pitkäksi aikaa ilman valvontaa, se sammuu ja näyttää "Dead kernel" virheilmoituksen. Jos näin käy, ainoa tapa ladata ohjelmisto uudelleen on siirtyä ohjelmistoon uudelleen alkuperäisen linkin kautta ja noudattaa ohjeita alusta alkaen. "Kokeile uudelleen käynnistämistä nyt" -vaihtoehdon napsauttaminen tai sivun uudelleenlataaminen ei ratkaise ongelmaa. Mahdollinen edistyminen ei tallennu, joten muista merkitä muistiin kunkin parametrin käytetyt arvot ja lataa tulokset, kun ne ovat käytettävissä.

#### **Aloita tutkimus**

- 5. Nyt työkalu on valmis aloittamaan tutkimuksen. Valitse eksoplaneettasi. Tee se pudotusvalikon avulla (ks. kuva 4).
- 6. Kun eksoplaneetta on valittu, ruudun alareunaan pitäisi ilmestyä valokäyrä, joka sisältää eksoplaneetasta kauttakulun aikana kerätyt tiedot. Siniset pisteet edustavat yksittäisiä datapisteitä havainnon aikana, ja harmaa viiva edustaa nykyistä mallin sovitusta syötettyjen parametrien avulla.
- 7. Eri parametrien arvoja voidaan säätää liu'uttamalla liukusäätimiä vasemmalle ja oikealle arvon lisäämiseksi tai vähentämiseksi (ks. kuva 5). Säädettävät arvot ovat:
	- **-** Eksoplaneetan säde (Maan säteen yksikköinä).
	- **-** Tähden säde (yksikössä auringon säde).
	- **-** Kuljetuksen puoliväli (päivää)

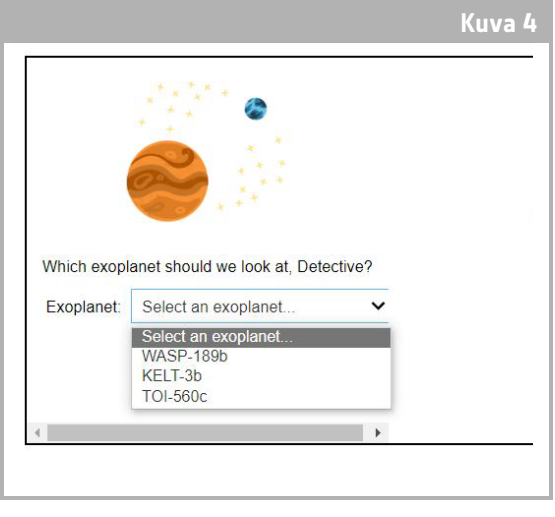

<sup>↑</sup> Valitse aloittava eksoplaneetta.

8. Tarkkaile, miten kukin parametri muuttaa mallin sopivuutta, ja kun olet löytänyt parametrien arvot, jotka sopivat parhaiten tietoihin, napsauta näyttöön tulevaa "Tutki"-painiketta (ks. kuva 5).

## **Tulokset**

9. Ohjelmisto sovittaa nyt mallin tietoihin löytääkseen parhaan sopivuuden. Tämä voi kestää muutaman minuutin, ja edistymistä voidaan seurata ohjelmiston suorituksen aikana. Mallin sovitus luodaan käyttämällä Markovin ketjun Monte Carlo -tilastomenetelmää.

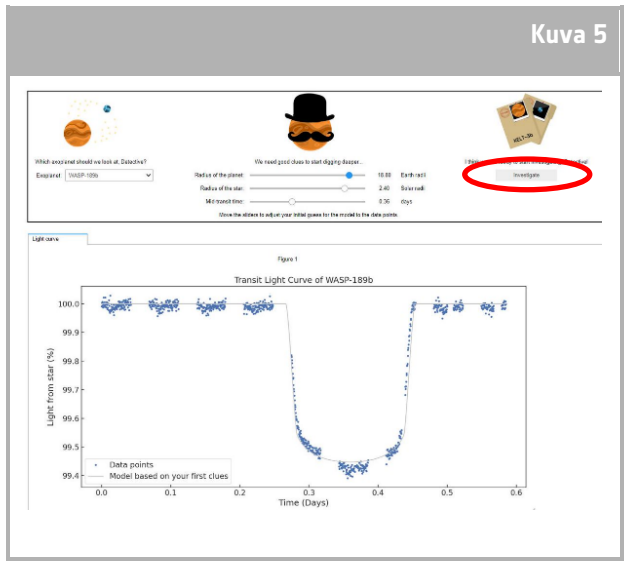

<sup>↑</sup> Allesfitter-käyttöliittymä.

10. Kun tulokset ovat valmiit, näyttöön tulee viesti, ja valokäyrä-välilehden viereen ilmestyy kaksi uutta välilehteä: Histogrammit ja Taulukko (ks. kuvat 6, 7 ja 8).

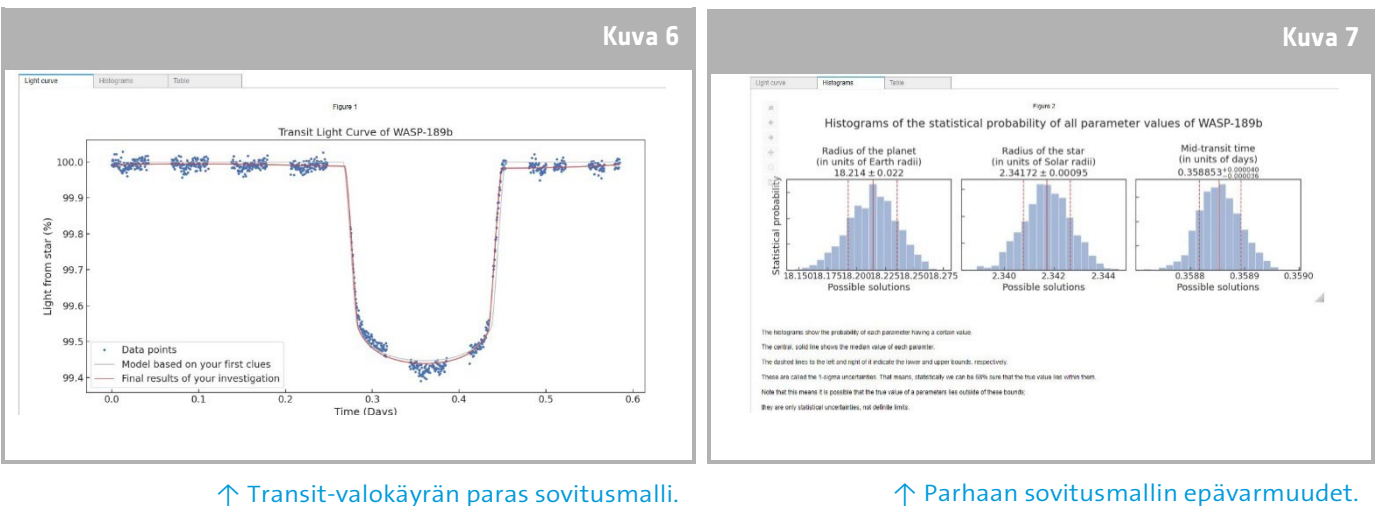

↑ Transit-valokäyrän paras sovitusmalli.

- 11. Kun olet saanut tutkimuksen valmiiksi ja valokäyrätulokset tuotettua, voit analysoida tietoja määrittääksesi eksoplaneettojen tietyt ominaisuudet.
- 12. Jos haluat ladata keräämäsi tulokset, siirry haluamiesi tietojen vastaavalle välilehdelle: valokäyrä, histogrammi tai taulukko. Näytettävien tietojen alta löydät linkin kuvan lataamiseen. Napsauta linkkiä, ja tulokset

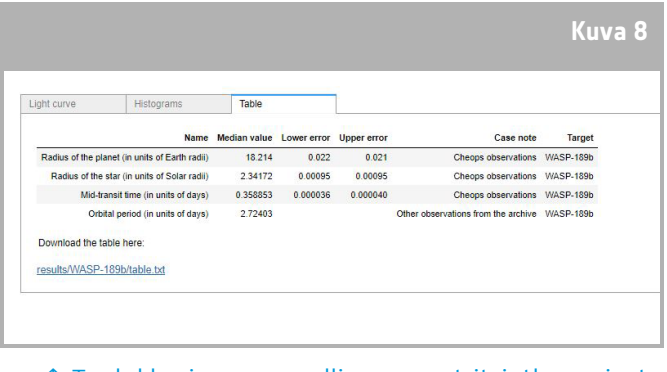

↑ Taulukko, jossa on mallin parametrit, jotka sopivat parhaiten.

sisältävä asiakirja avautuu uuteen välilehteen. Lataa tämä asiakirja laitteeseesi.